## **Tutorial para proteger el archivo de la propuesta pedagógica – Concursos docentes**

**1 –** Hacer click derecho sobre el archivo de la propuesta (debe estar en formato .pdf). Luego seleccionar la opción: "Añadir al archivo…"

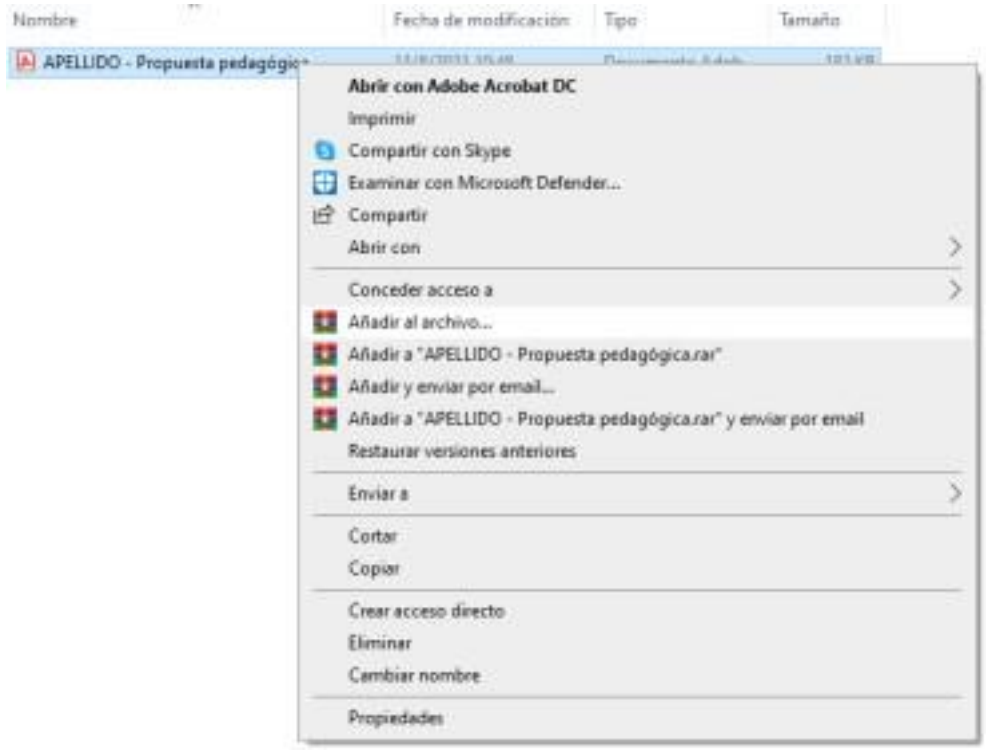

**2 -** Seleccionar la

opción: "Establecer contraseña"

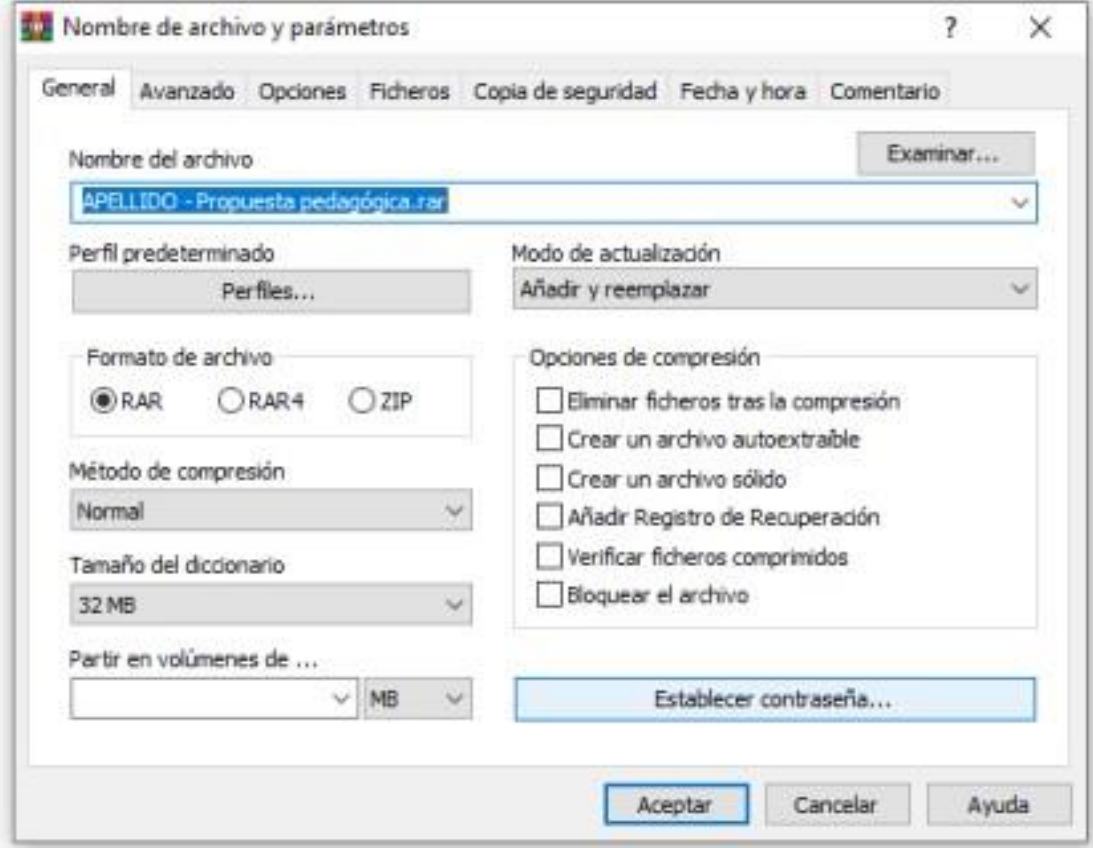

**3 –** Se desplegará una ventana emergente para que crear la contraseña y así proteger el archivo de la propuesta pedagógica. Una vez creada, hacer click en "Aceptar".

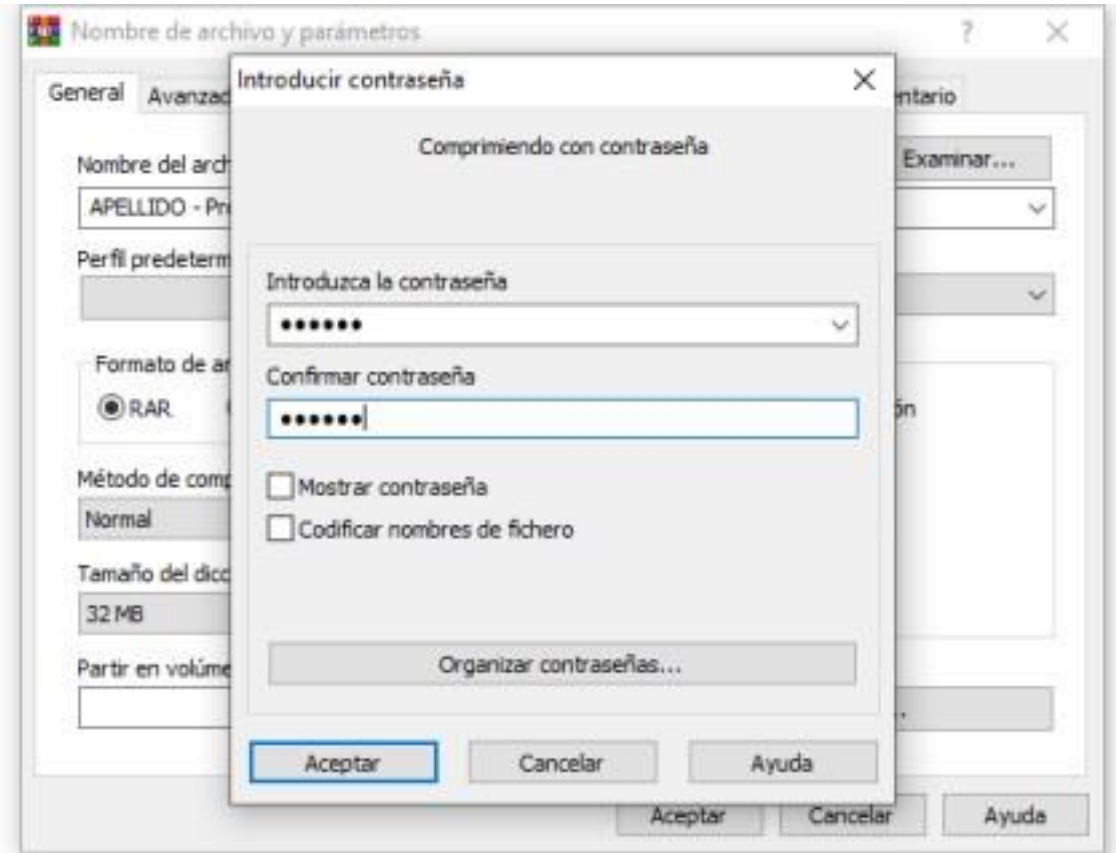

**4 –** Automáticamente se creará una copia protegida del archivo inicial de la propuesta pedagógica en formato .rar, el mismo aparecerá de la siguiente manera y es el que deberá ser enviado.

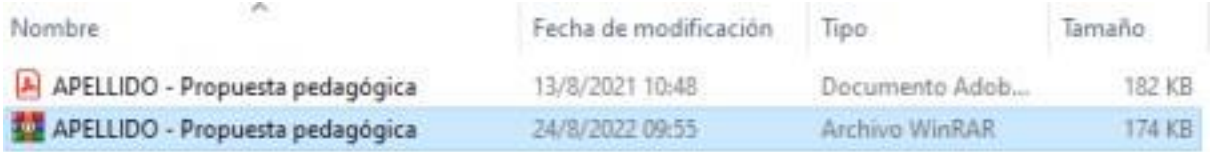

**5 –** Recordatorio: La clave del archivo deberá ser enviada al correo electrónico establecido por la escuela o colegio una vez finalizado el período de inscripción a los concursos docentes (enviar desde el 6 al 14 de octubre).

**IMPORTANTE:** se dará por válido únicamente el archivo enviado al momento de la inscripción, a los fines de hacer constar que el documento no fue modificado en el tiempo. Por lo tanto, resulta imprescindible contar con la contraseña creada para acceder a dicho archivo.